## **ИНСТРУКЦИЯ ПО ПРОДЛЕНИЮ СЕКЦИЙ ОНЛАЙН**

**Чтобы продлить секцию,** войдите в личный кабинет на сайте magis-sport.ru. Логин и пароль первоначально совпадают с номером контракта. В дальнейшем пароль можно сменить на любой удобный. За 5 дней до окончания контракта Вам на почту будет отправлено email-оповещение о необходимости оплаты и продления через Личный Кабинет. В Личном Кабинете на карточке действующей секции появится кнопка «Продлить». Нажмите кнопку «Продлить».

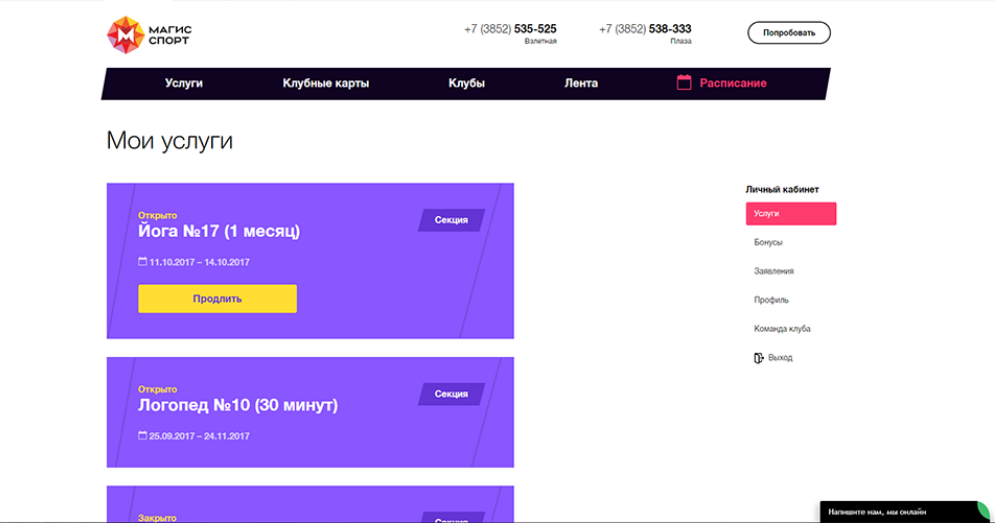

Откроется окно и Вы увидите название секции и срок оплаты на выбор: 1 или 3 месяца, кнопки: «Оформить» и «Продлить другие секции» (при наличии таковых).

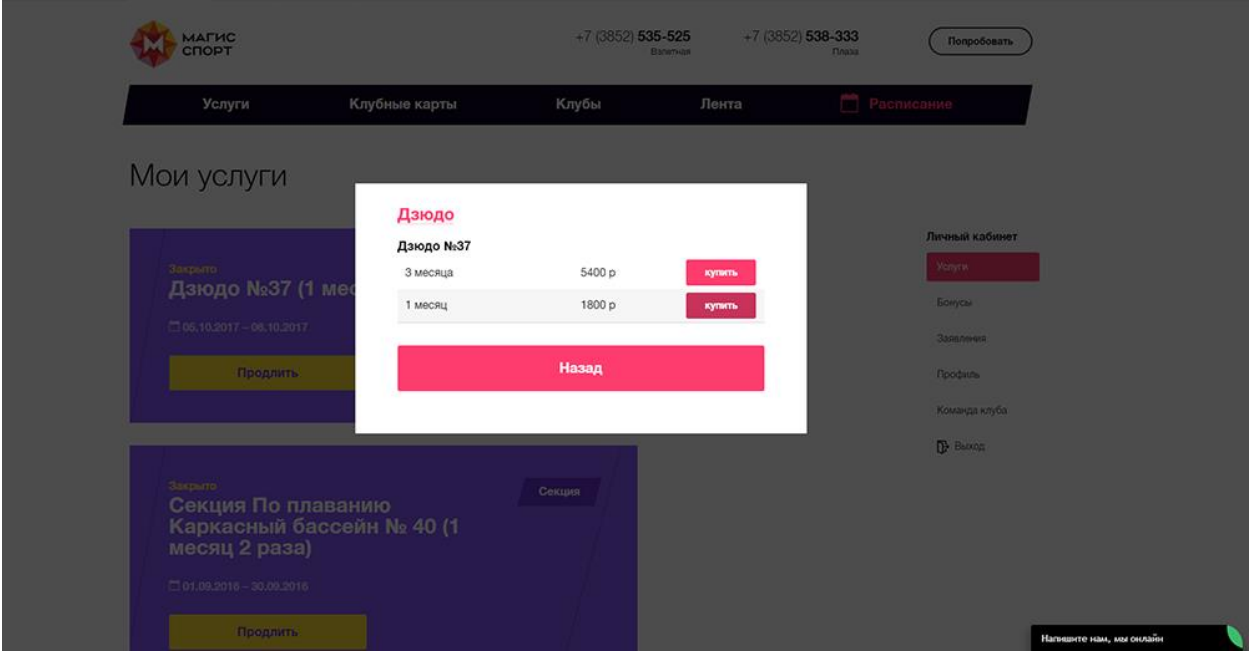

При клике на кнопку «Продлить другие секции», результат выбора сохраняется в мини-корзину, окно закрывается. Далее Вы увидите в Личном Кабинете карточки других секций и для продления сможете их добавить в мини-корзину.

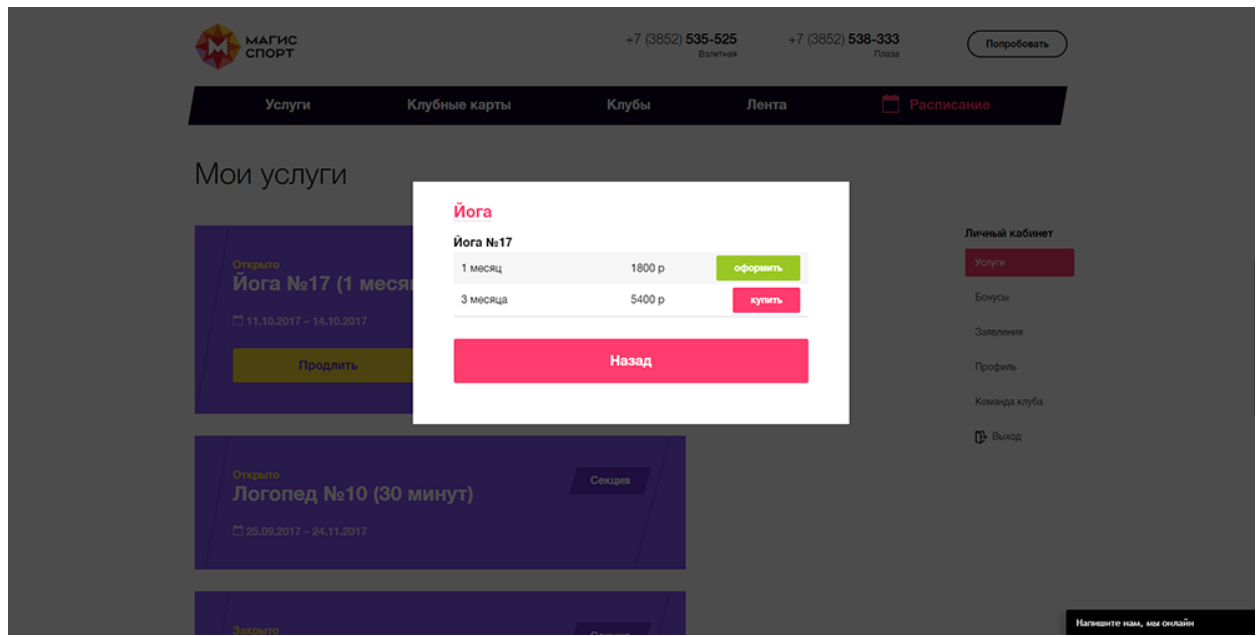

**Нажмите на кнопку «Оформить».** Оформление заказа осуществляется по сценарию покупки: Вы увидите поля формы. Которые уже будут заполнены Вашими данными и данными Вашего ребенка. При необходимости Вы можете их отредактировать.

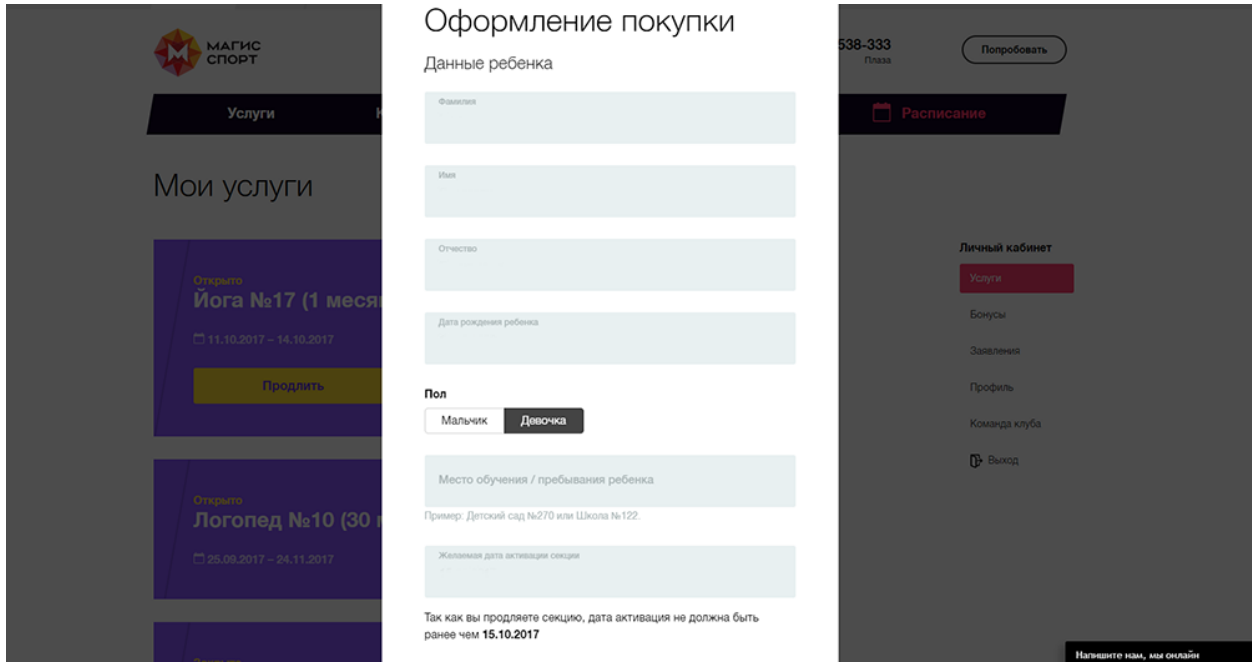

Поставьте галочку внизу формы «Подтвердить согласие на обработку персональных данных, согласие с условиями договора и правилами клуба». Договор и правила клуба прикреплены: Вы можете нажать на ссылку и ознакомиться с условиями договора и правилами клуба. Также договоры и правила клуба Вы всегда можете найти на сайте magis-sport.ru в разделе «Документы».

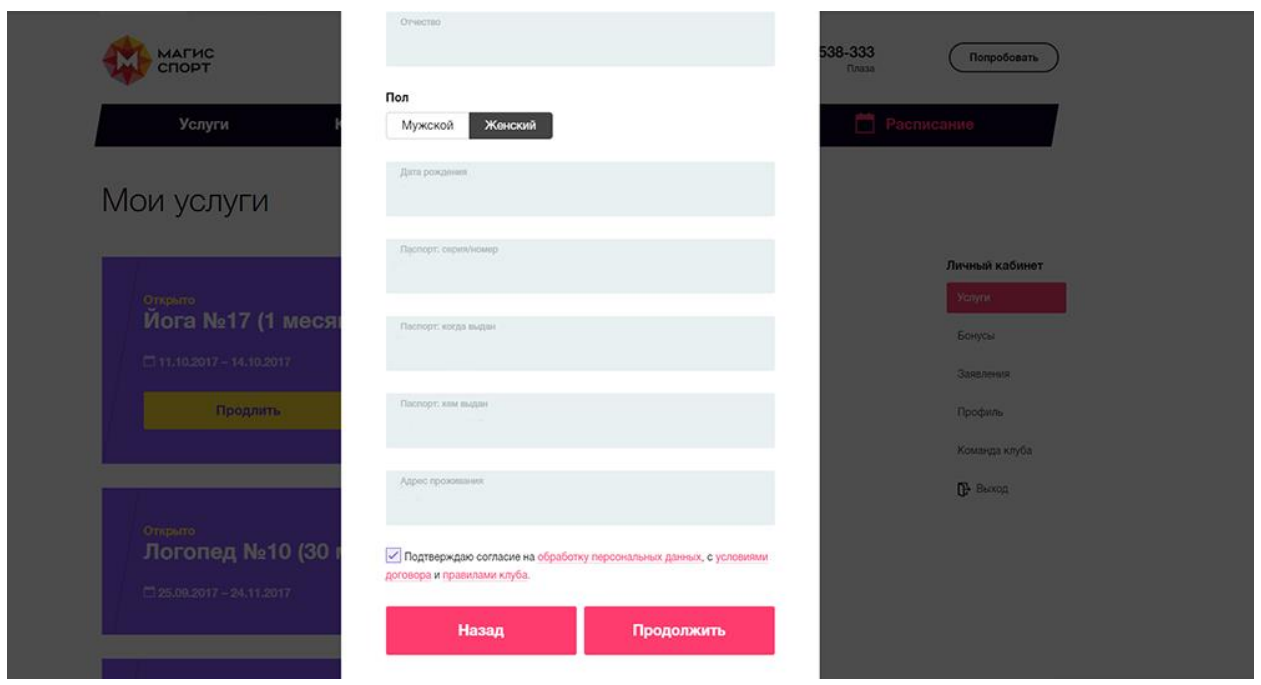

**После нажатия кнопки «Продолжить»,** Вы увидите форму, в которой представлены Ваши данные и указаны время. Дни посещения секции, а также стоимость продления. Нажмите кнопку «Оплатить заказ».

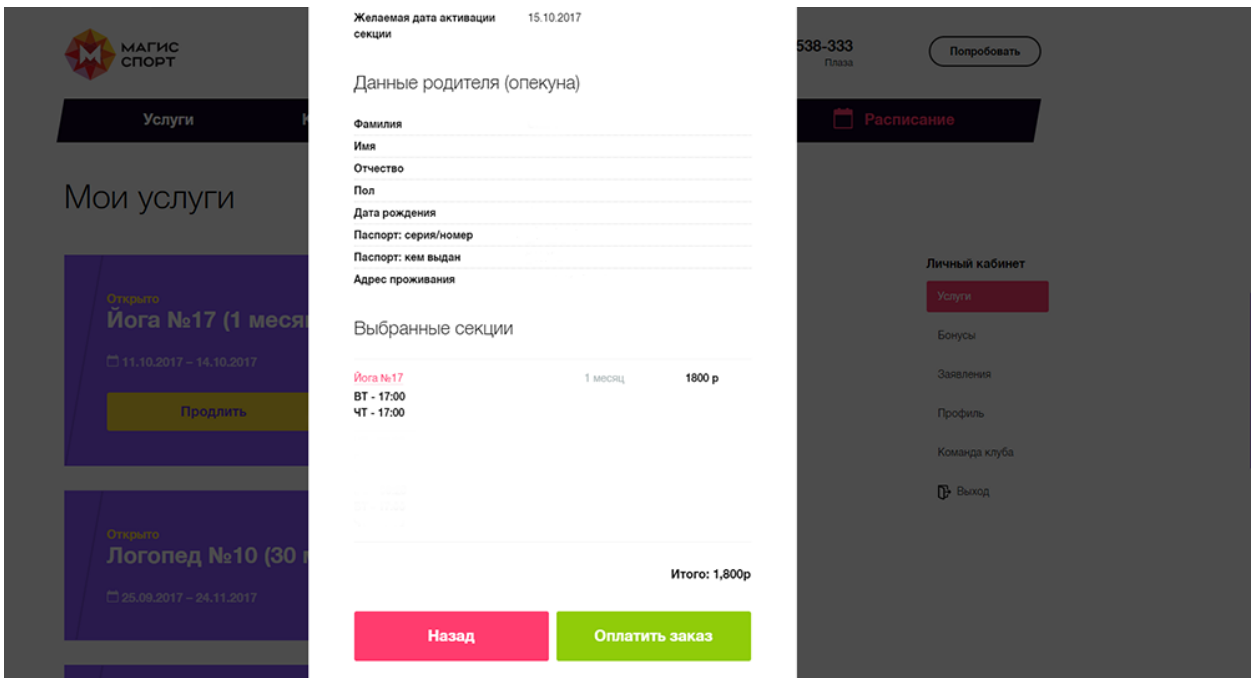

Для оплаты секции произойдет переход на страницу платежной системы «Сбербанк Онлайн». Заполните данные своей карты и подтвердите оплату.

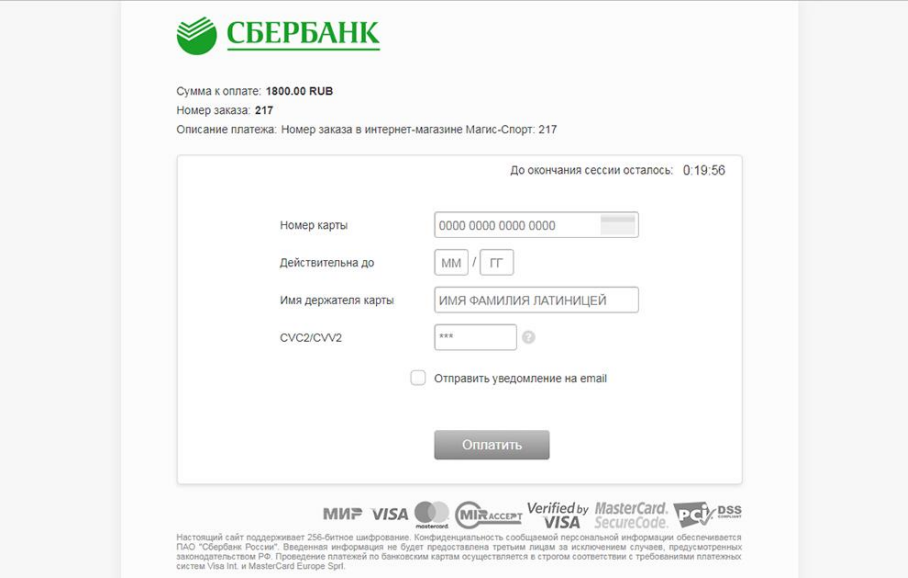

После успешной оплаты Вы получите уведомление о том, что заказ успешно оформлен.

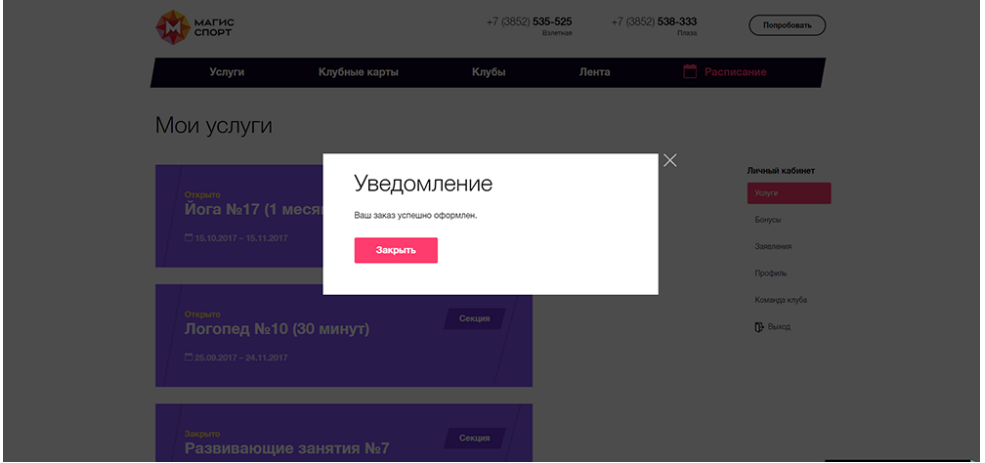

Уведомление также придет Вам на почту.

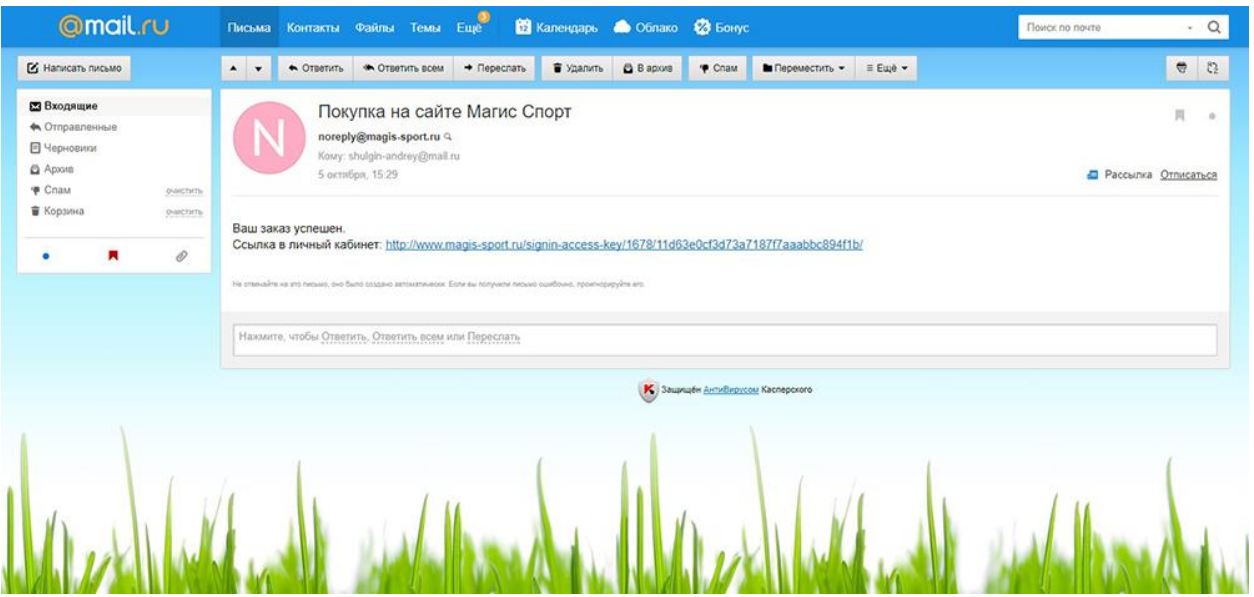

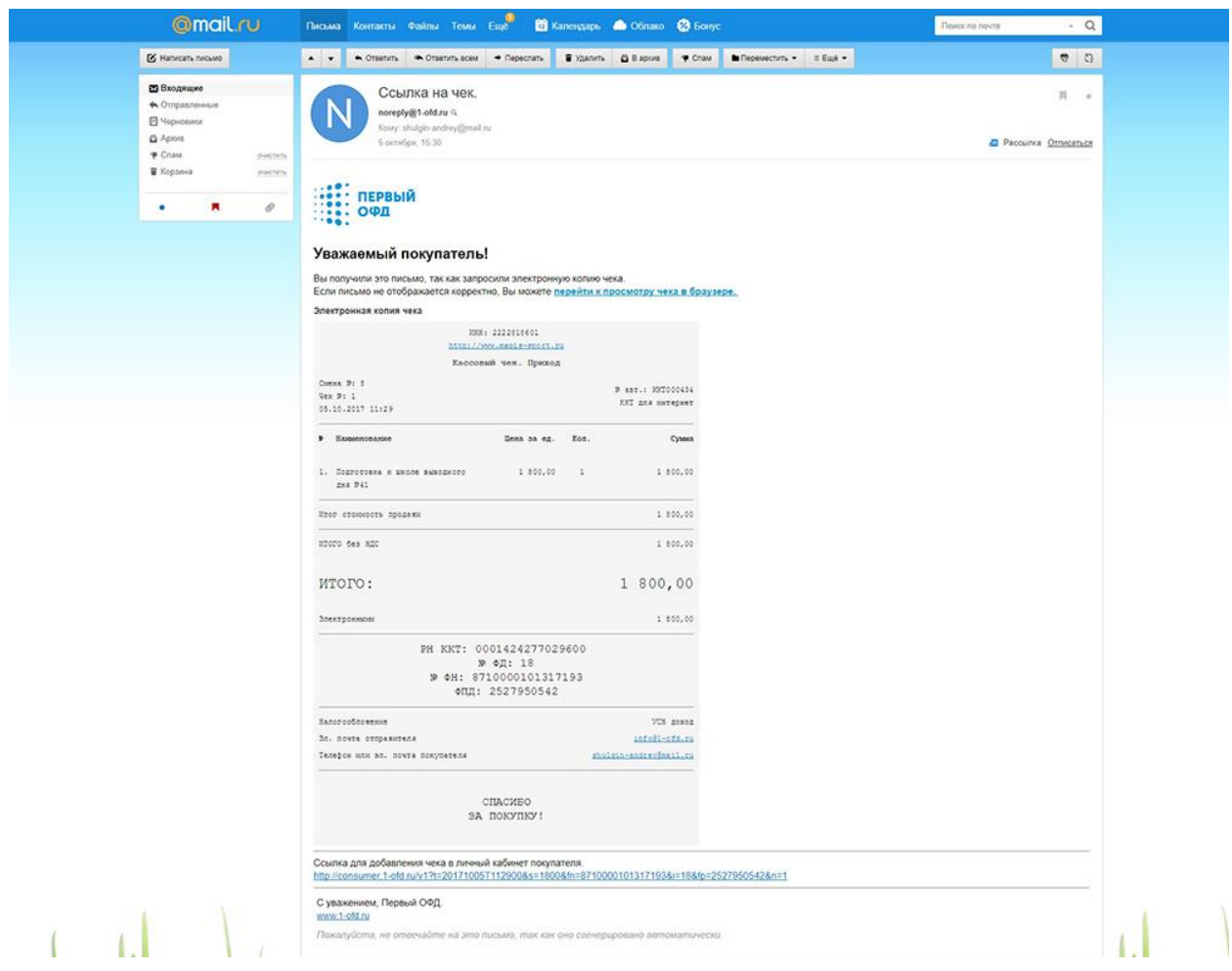

Информацию о секциях Вы можете увидеть в Личном Кабинете на сайте magis-sport.ru. Логин и пароль от Личного Кабинета первоначально совпадают с контракта. В дальнейшем пароль можно сменить на любой удобный. За 5 дней до окончания секции Вам придет email-оповещение о необходимости оплаты и продления через Личный Кабинет. За 5 дней до окончания секции в разделе «Услуги» личного кабинета на данной секции снова появится кнопка «Продлить».

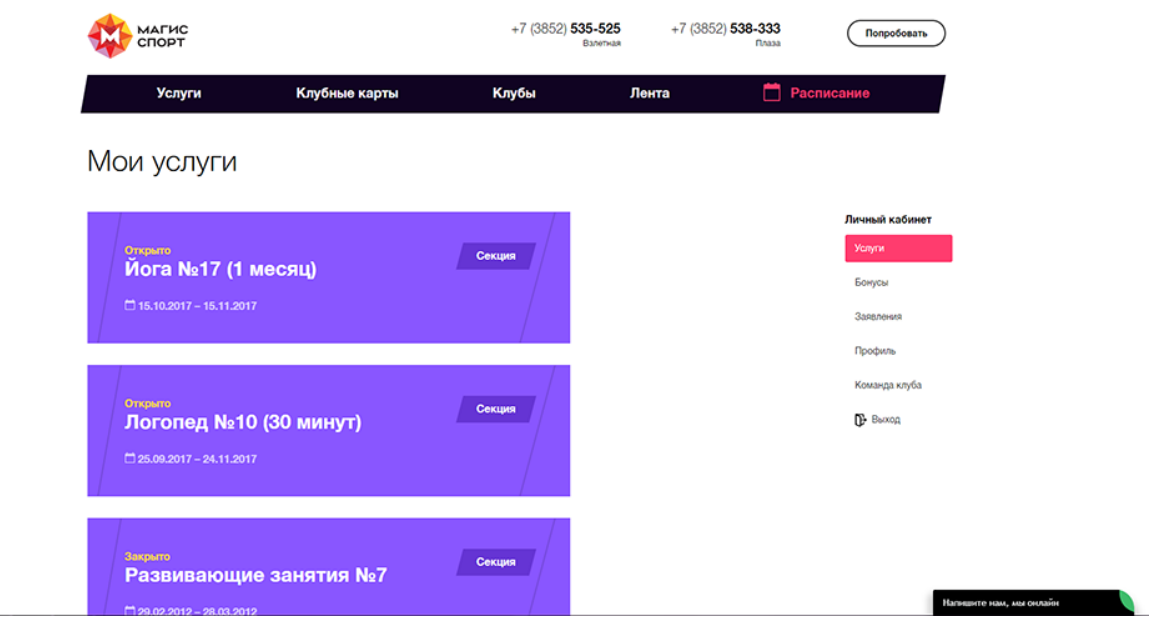